# *Chapter 3*

## Award BIOS

This chapter tells how to configure the system parameters. You may update your BIOS via AWARD Flash Utility.

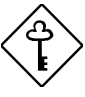

*Important: Because the BIOS code is the most often changed part of the mainboard design, the BIOS information contained in this chapter (especially the Chipset Setup parameters) may be a little different compared to the actual BIOS that came with your mainboard. These changes are implemented to further enhance system performance.*

### **3.1 Entering the Award BIOS Setup Menu**

The BIOS setup utility is a segment of codes/routines residing in the BIOS Flash ROM. This routine allows you to configure the system parameters and save the configuration into the 128 byte CMOS area, (normally in the RTC chip or directly in the main chipset). To enter the BIOS Setup, press [DEL] during POST (Power-On Self Test). The BIOS Setup Main Menu appears as follows.

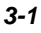

#### **ROM PCI/ISA BIOS (XXXXXXXX) CMOS SETUP UTILITY AWARD SOFTWARE, INC.**

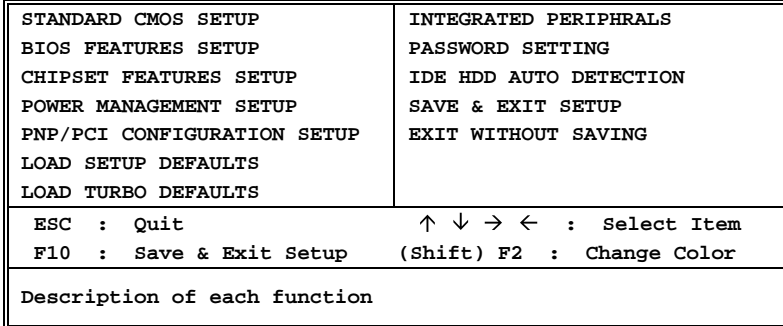

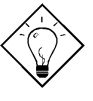

*Tip: Choose "Load Setup Defaults" for recommended optimal performance. Choose "Load Turbo Defaults" for best performance with light system loading.*

The section at the bottom of the screen tells how to control the screen. Use the arrow keys to move between items,  $\boxed{\overline{S H I F}}$   $\boxed{F2}$  to color scheme of the display,  $\boxed{\text{ES}}$  to exit, and  $\boxed{\text{F*}}$  to save the changes before exit. Another section at the bottom of the screen displays a brief description of the highlighted item.

After selecting an item, press  $\boxed{\text{ENTER}}$  to select or enter a submenu.

## **3.2 Standard CMOS Setup**

The "Standard CMOS Setup" sets the basic system parameters such as the date, time, and the hard disk type. Use the arrow keys to highlight an item and  $FGUP$  or  $FGDN$  to select the value for each item.

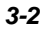

#### **ROM PCI/ISA BIOS (XXXXXXXX) STANDARD CMOS SETUP AWARD SOFTWARE, INC.**

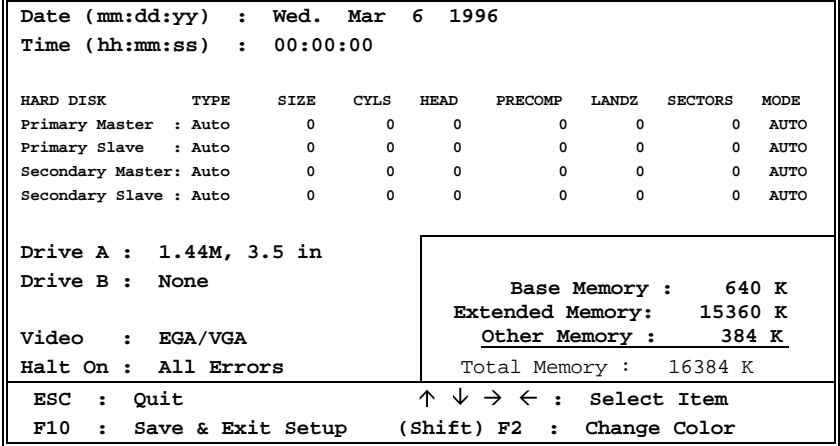

#### Standard CMOS > Date

To set the date, highlight the Date parameter. Press **FIGUP** or **FIGUA** to set the current date. The date format is month, date, and year.

#### **Standard CMOS→ Time**

To set the time, highlight the Time parameter. Press **FIGUP** or **FIGUAL** to set the current time in hour, minute, and second format. The time is based on the 24 hour military clock.

Standard CMOS→ Primary Master → Type Standard CMOS > Primary Slave > Type **Standard CMOS→ Secondary Master→ Type** Standard CMOS→ Secondary Slave → Type

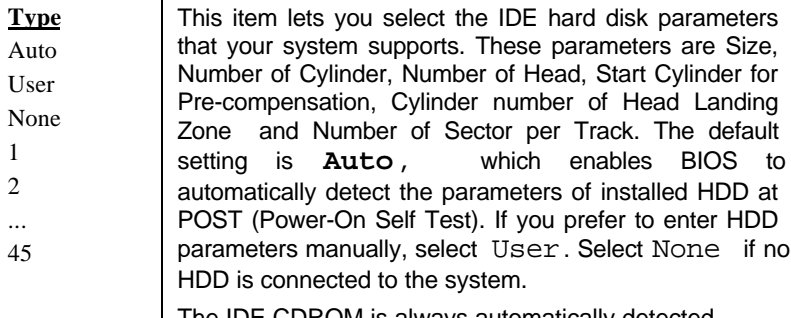

The IDE CDROM is always automatically detected.

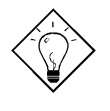

*Tip: For an IDE hard disk, we recommend that you use the "IDE HDD Auto Detection" to enter the drive specifications automatically. See the section "IDE HDD Auto Detection".*

#### **Standard CMOS→ Primary Master→ Mode** Standard CMOS→ Primary Slave → Mode Standard CMOS→ Secondary Master→ Mode Standard CMOS > Secondary Slave > Mode

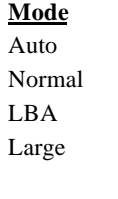

The enhanced IDE feature allows the system to use a hard disk with a capacity of more than 528MB. This is made possible through the Logical Block Address (LBA) mode translation. The LBA is now considered as a standard feature of current IDE hard disk on the market because of its capability to support capacity larger than 528MB. Note that if HDD is formatted with LBA On, it will not be able to boot with LBA Off.

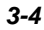

#### **Standard CMOS→ Drive A Standard CMOS→ Drive B**

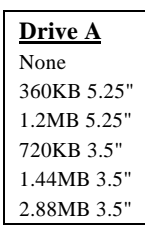

These items select floppy drive type. The available settings and types supported by the mainboard are listed on the left.

#### Standard CMOS > Video

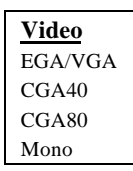

This item specifies the type of video card in use. The default setting is VGA/EGA . Since current PCs use VGA only, this function is almost useless and may be disregarded in the future.

#### Standard CMOS > Halt On

### **Halt On**

No Errors All Errors All, But Keyboard All, But Diskette All, But Disk/Key

This parameter enables you to control the system stops in case of Power-On Self Test (POST) error.

## **3.3 BIOS Features Setup**

This screen appears when you select the option "BIOS Features Setup" from the main menu.

> **ROM PCI/ISA BIOS (XXXXXXXX) BIOS FEATURES SETUP AWARD SOFTWARE, INC.**

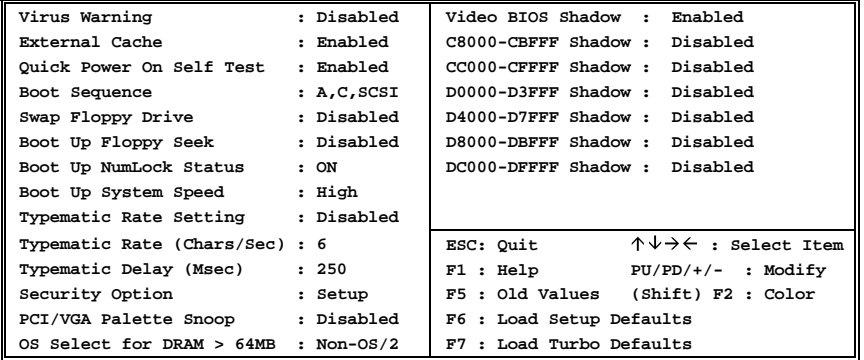

#### **BIOS Features > Virus Warning**

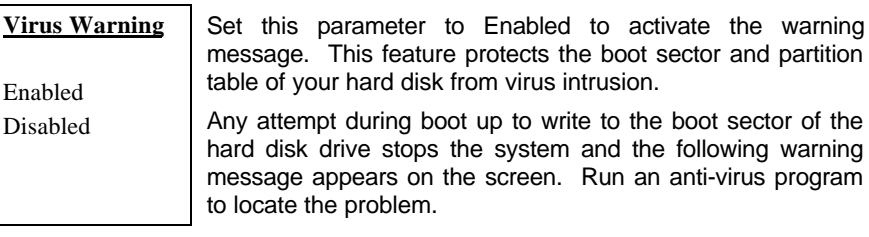

**! WARNING !** Disk Boot Sector is to be modified Type "Y" to accept write, or "N" to abort write Award Software, Inc.

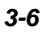

#### **BIOS Features > External Cache**

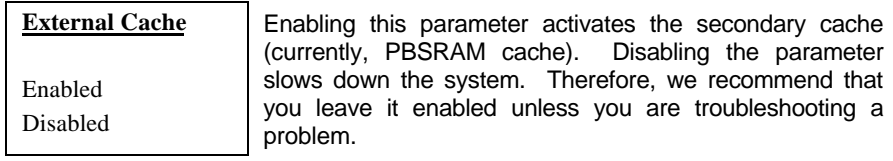

#### **BIOS Features > Power-On Self-Test**

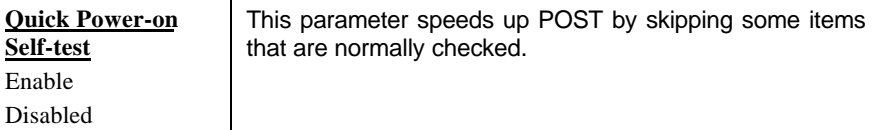

#### **BIOS Features > Boot Sequence**

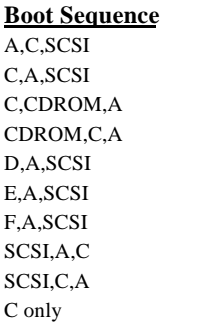

This parameter allows you to specify the system boot up search sequence. The hard disk ID are listed below:

- C: Primary master
- D: Primary slave
- E: Secondary master
- F: Secondary slave

### **BIOS Features**  $\rightarrow$  **Swap Floppy Drive**

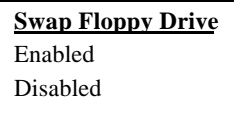

This item allows you to swap floppy drives. For example, if you have two floppy drives (A and B), you can assign the first drive as drive B and the second drive as drive A or vice-versa.

**BIOS Features > Boot-up Floppy Seek** 

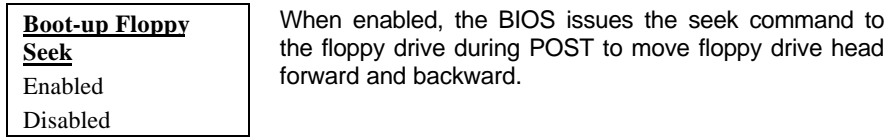

#### **BIOS Features > Boot-up NumLock Status**

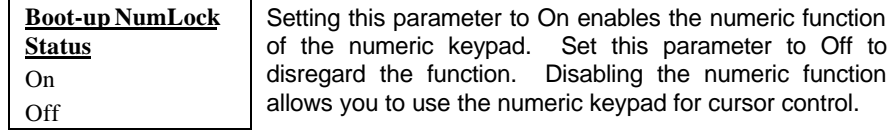

#### **BIOS Features > Boot-up System Speed**

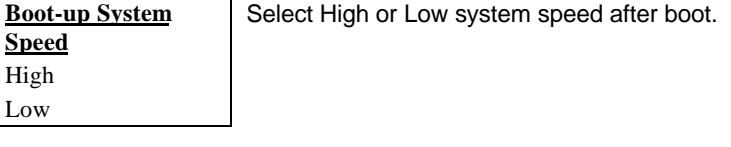

#### **BIOS Features > Typematic Rate Setting**

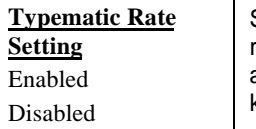

Set this parameter to Enable/Disable the keyboard repeat function. When enabled, continually holding down a key on the keyboard will generate repeatedly keystrokes.

#### **BIOS Features > Typematic Rate**

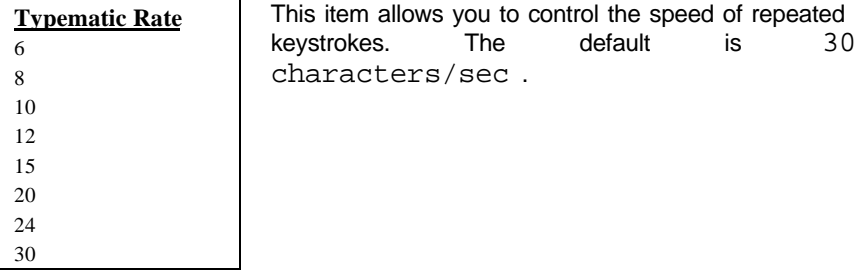

### **BIOS Features > Typematic Delay**

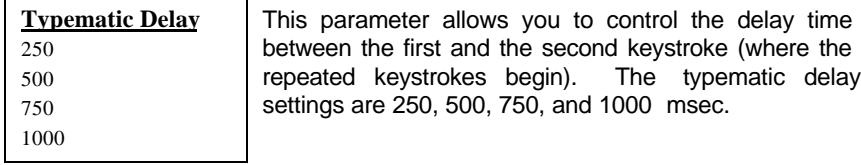

#### **BIOS Features > Security Option**

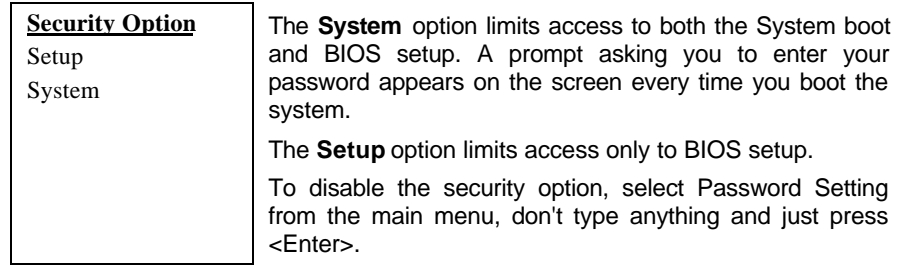

#### **BIOS Features > PCI/VGA Palette Snoop**

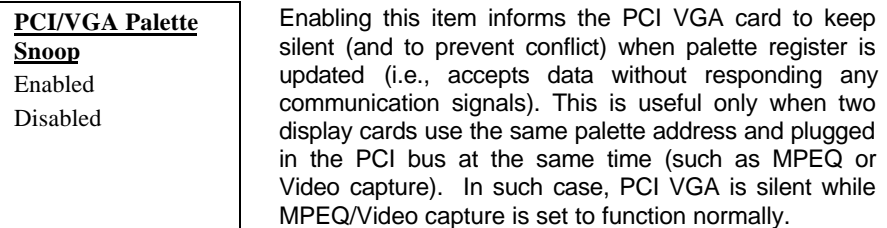

#### BIOS Features  $\rightarrow$  OS Select for DRAM > 64MB

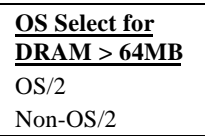

Set to OS/2 if your system is utilizing an OS/2 operating system and has a memory size of more than 64 MB.

#### **BIOS Features > Video BIOS Shadow**

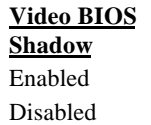

VGA BIOS Shadowing means to copy video display card BIOS into the DRAM area. This enhances system performance because DRAM access time is faster than ROM.

**BIOS Features > C800-CBFF Shadow BIOS Features > CC00-CFFF Shadow BIOS Features > D000-D3FF Shadow BIOS Features → D400-D7FF Shadow BIOS Features > D800-DBFF Shadow BIOS Features > DC00-DFFF Shadow** 

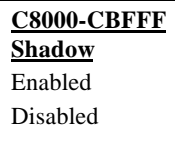

These six items are for shadowing ROM code on other expansion cards. Before you set these parameters, you need to know the specific addresses of that ROM code. If you do not know this information, enable all the ROM shadow settings.

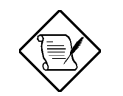

*Note: The F000 and E000 segments are always shadowed because BIOS code occupies these areas.*

## **3.4 Chipset Features Setup**

The "Chipset Features Setup" includes settings for the chipset dependent features. These features are related to system performance.

> **ROM PCI/ISA BIOS (XXXXXXXX) CHIPSET FEATURES SETUP AWARD SOFTWARE, INC.**

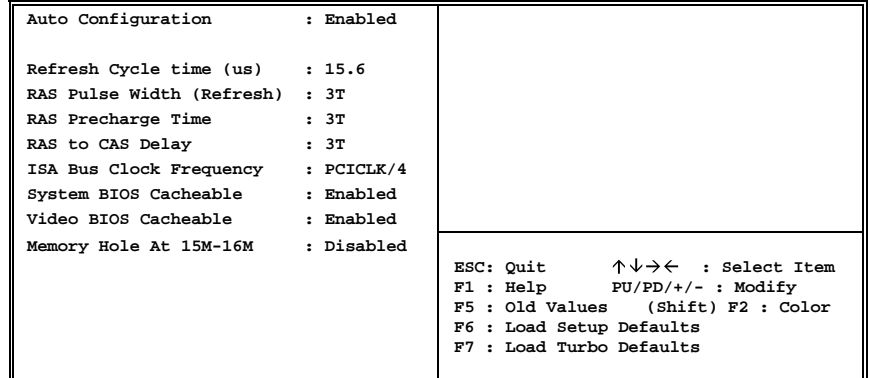

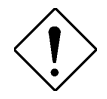

*Caution: Make sure you fully understand the items contained in this menu before you try to change anything. You may change the parameter settings to improve system performance . However, it may cause system unstable if the setting are not correct for your system configuration.*

#### **Chipset Features Auto Configuration**

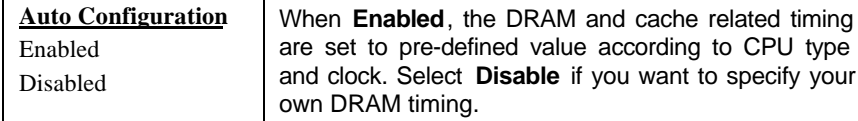

### Chipset Features→ Refresh Cycle Time (us)

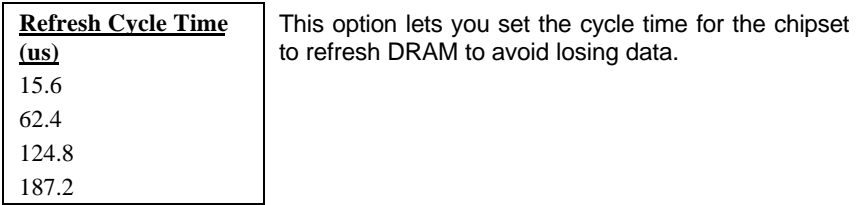

#### **Chipset Features RAS Pulse Width (Refresh)**

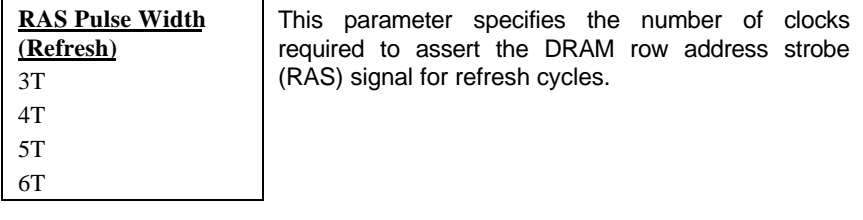

#### **Chipset Features RAS Precharge Time**

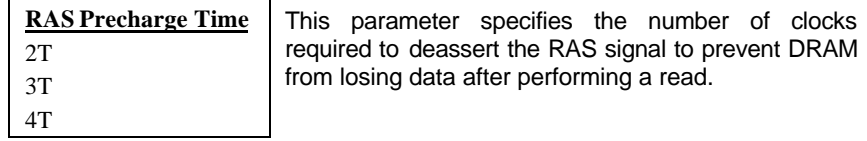

#### **Chipset Features RAS to CAS Delay**

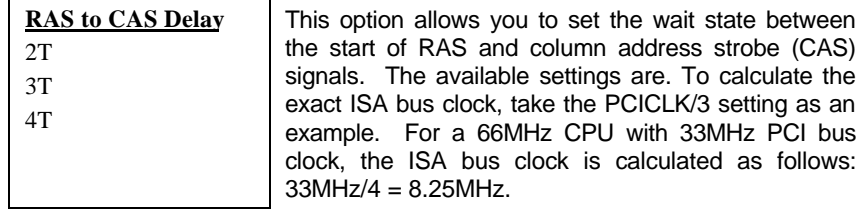

### **Chipset Features > System BIOS Cacheable**

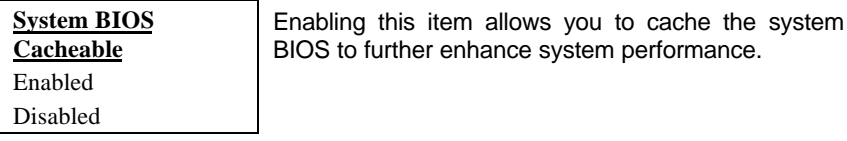

### **Chipset Features Video BIOS Cacheable**

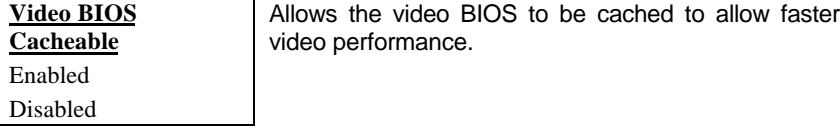

### **Chipset Features → Memory Hole At 15M-16M**

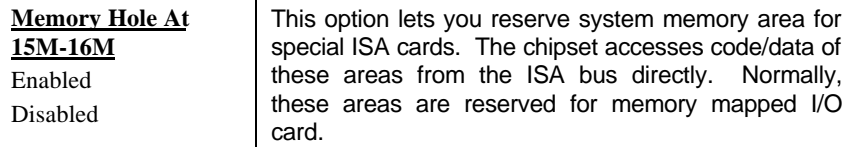

## **3.5 Power Management Setup**

The Power Management Setup screen enables you to control the mainboard's green features. See the following screen.

> **ROM PCI/ISA BIOS (XXXXXXXX) POWER MANAGEMENT SETUP AWARD SOFTWARE, INC.**

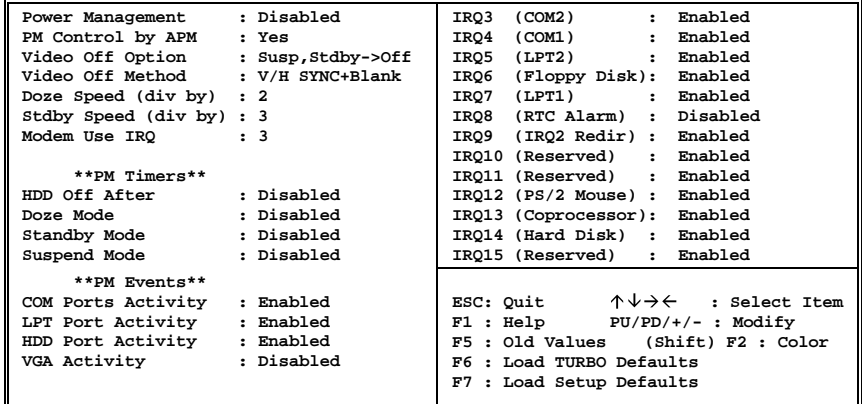

#### **Power Management > Power Management**

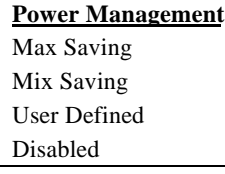

This function allows you to set the default parameters of power-saving modes. Set to **Disable** to turn off power management function. Set to User Defined to choose your own parameters.

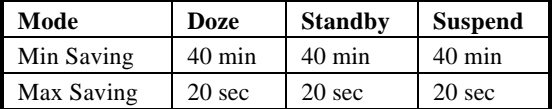

#### **Power Management > PM Controlled by APM**

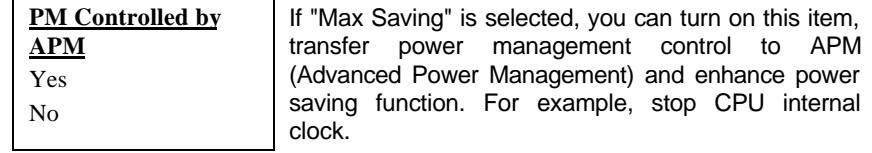

#### Power Management > Video Off Option

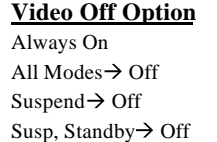

To turn off video monitor at which power down mode.

#### Power Management > Video Off Method

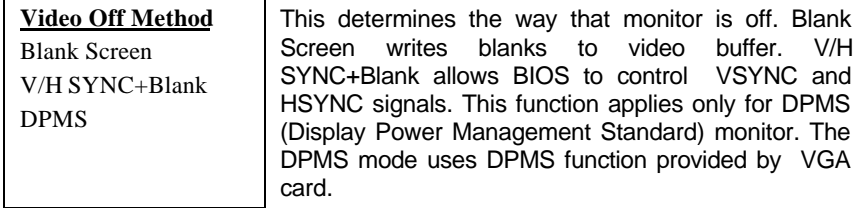

#### Power Management > Doze Speed (div by) Power Management > Stdby Speed (div by)

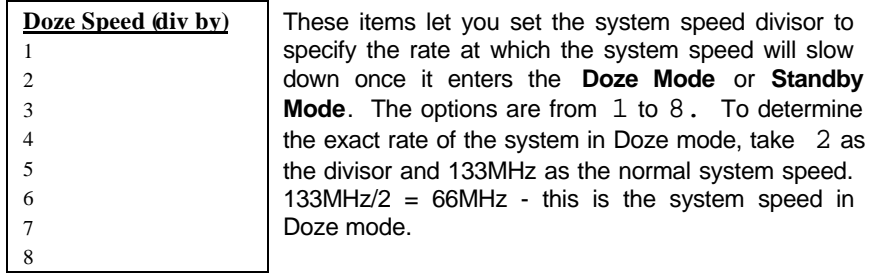

#### **Power Management > Modem Use IRQ**

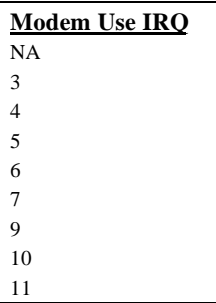

This item tells BIOS/Chipset the IRQ of your modem. This allows BIOS/Chipset to monitor the activities of the modem connected to your system.

#### **Power Management > HDD Off After**

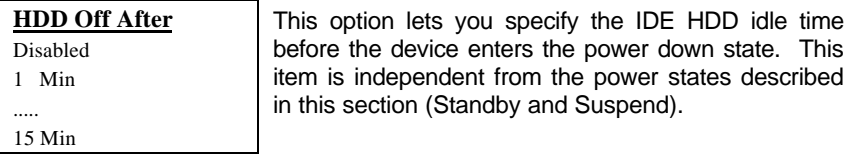

#### **Power Management > Doze Mode**

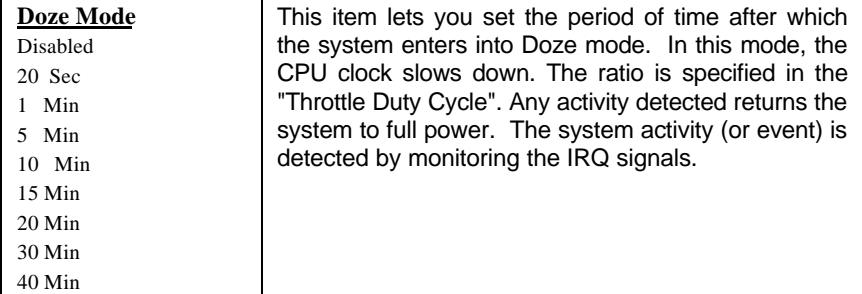

Power Management > Standby Mode

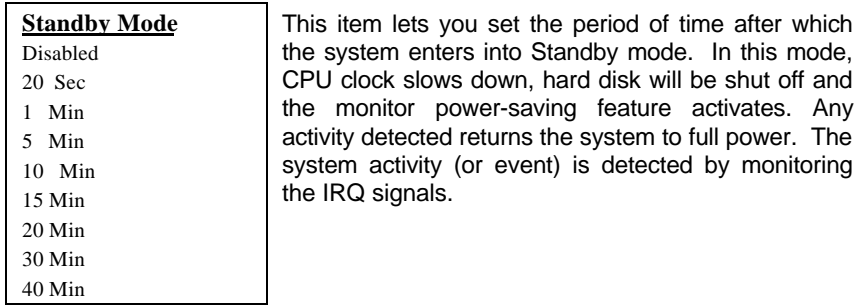

#### **Power Management > Suspend Mode**

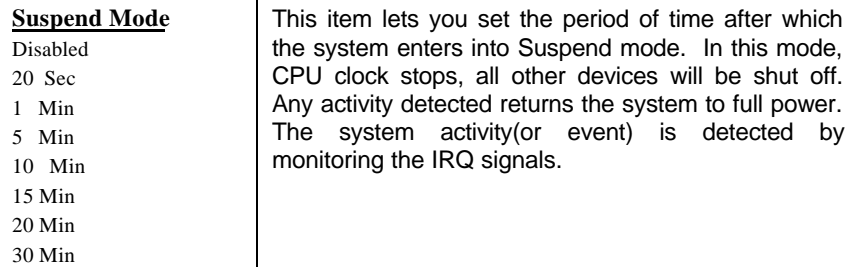

#### **Power Management > COM Ports Activity Power Management LPT Ports Activity Power Management > HDD Ports Activity Power Management > VGA Activity**

40 Min

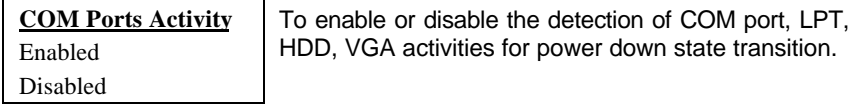

```
Power Management→ IRQ3 (COM2)
Power Management > IRQ4 (COM1)
Power Management→ IRQ5 (LPT2)
Power Management > IRQ6 (Floppy Disk)
Power Management→ IRQ8 (RTC Alarm)
Power Management→ IRQ9 (IRQ2 Redir)
Power Management > IRQ10 (Reserved)
Power Management > IRQ11 (Reserved)
Power Management→ IRQ12 (PS/2 Mouse)
Power Management > IRQ13 (Coprocessor)
Power Management→ IRQ14 (Hard Disk)
Power Management→ IRQ15 (Reserved)
```
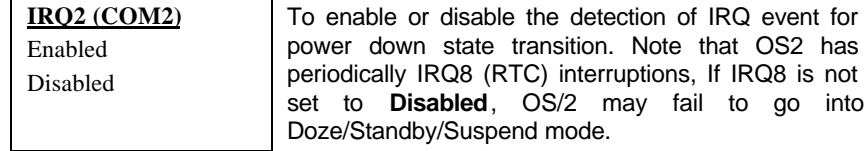

## **3.6 PNP/PCI Configuration Setup**

The PNP/PCI Configuration Setup allows you to configure the ISA and PCI devices installed in your system. The following screen appears if you select the option "PNP/PCI Configuration Setup" from the main menu.

#### **ROM PCI/ISA BIOS (XXXXXXXX) PNP/PCI CONFIGURATION SETUP AWARD SOFTWARE, INC.**

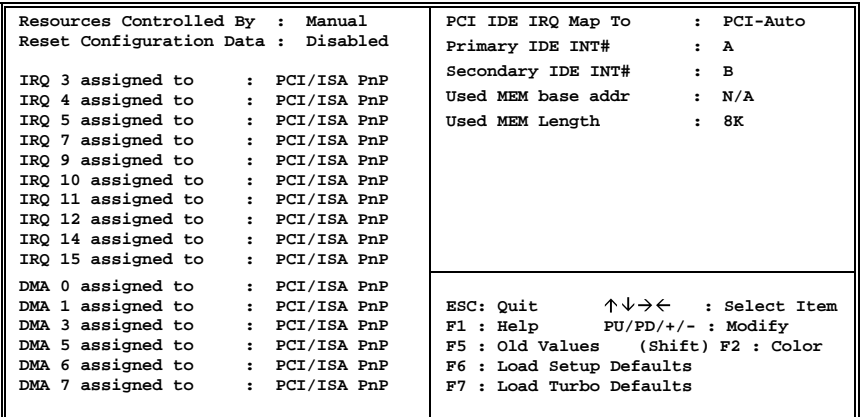

#### **PNP/PCI Configuration > Resources Controlled By**

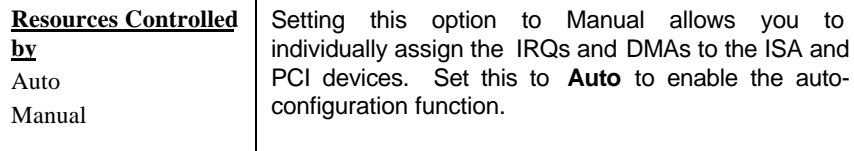

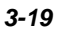

#### **PNP/PCI Configuration > Reset Configuration Data**

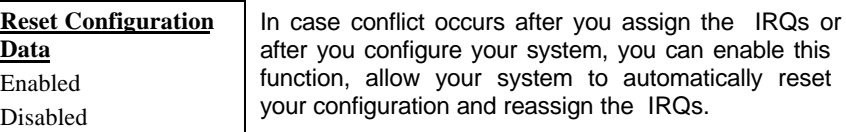

**PNP/PCI Configuration→ IRQ3 (COM2) assigned to PNP/PCI Configuration→ IRQ4 (COM1) assigned to PNP/PCI Configuration > IRQ5** (Network/Sound) assigned to **PNP/PCI Configuration→ IRQ7** (Printer or Others) assigned to **PNP/PCI Configuration > IRQ9** (Video or Others) assigned to **PNP/PCI Configuration→ IRQ10** (SCSI or Others) assigned to **PNP/PCI Configuration > IRQ11 (SCSI or Others) assigned to PNP/PCI Configuration→ IRQ12 (PS/2 Mouse) assigned to PNP/PCI Configuration→ IRQ14 (IDE1) assigned to PNP/PCI Configuration→ IRQ15 (IDE2) assigned to** 

automatically reset

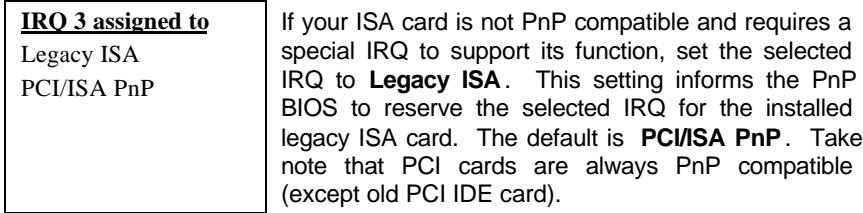

**PNP/PCI Configuration > DMA 0 assigned to PNP/PCI Configuration > DMA 1 assigned to PNP/PCI Configuration > DMA 3 assigned to PNP/PCI Configuration**  $\rightarrow$  **DMA 5 assigned to PNP/PCI Configuration > DMA 6 assigned to PNP/PCI Configuration > DMA 7 assigned to** 

**DMA 0 assigned to** Legacy ISA PCI/ISA PnP

If your ISA card is not PnP compatible and requires a special DMA channel to support its function, set the selected DMA channel to **Legacy ISA**. This setting informs the PnP BIOS to reserve the selected DMA channel for the installed legacy ISA card. The default is **PCI/ISA PnP**. Take note that PCI card does not require DMA channel.

#### **PNP/PCI Configuration > PCI IRQ Actived By**

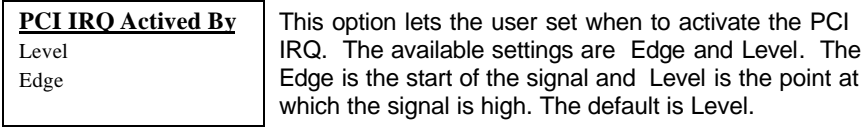

## **PNP/PCI Configuration > PCI IDE 2nd Channel**

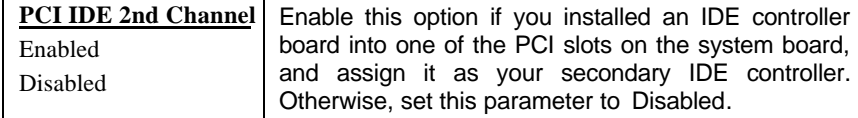

#### **PNP/PCI Configuration > PCI IDE IRQ Map To**

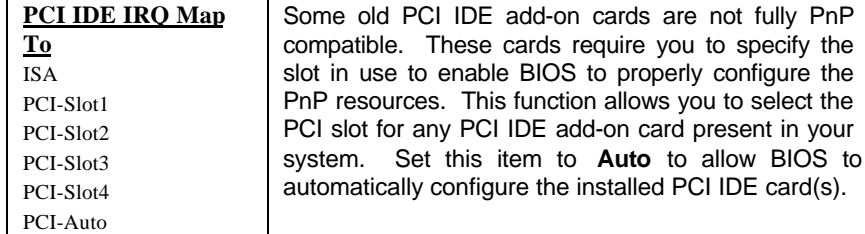

#### **PNP/PCI Configuration > Primary IDE INT# PNP/PCI Configuration > Secondary IDE INT#**

 $\blacksquare$ 

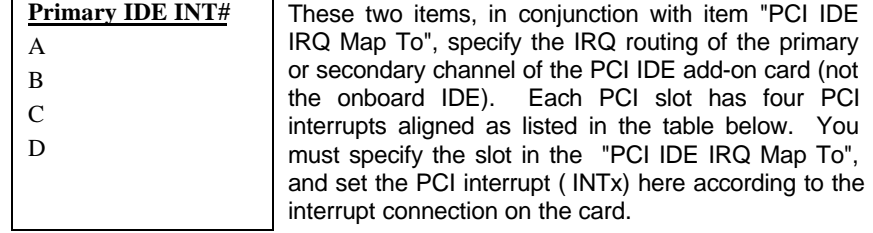

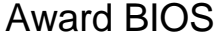

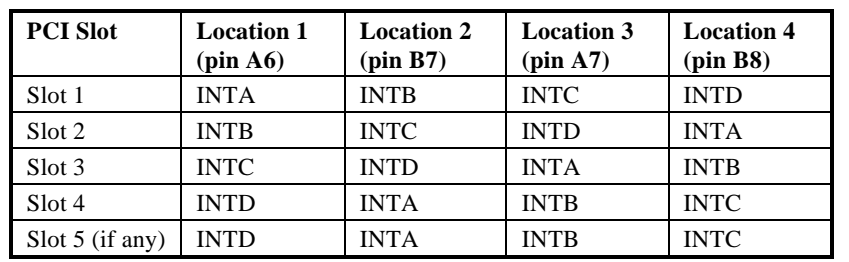

### **3.7 Load Setup Defaults**

The "Load Setup Defaults" option loads optimized settings for optimum system performance. Optimal settings are relatively safer than the Turbo settings. We recommend you to use the Optimal settings if your system has large memory size and fully loaded with add-on card (for example, a file server using double-sided 8MB SIMM x4 and SCSI plus Network card occupying the PCI and ISA slots).

Optimal is not the slowest setting for this mainboard. If you need to verify a unstable problem, you may manually set the parameter in the "BIOS Features Setup" and "Chipset Features Setup" to get slowest and safer setting.

### **3.8 Load Turbo Defaults**

The "Load Turbo Defaults" option gives better performance than Optimal values. However, Turbo values may not be the best setting of this mainboard but these values are qualified by the AOpen RD and QA department as the reliable settings especially if you have limited loading of add-on card and memory size (for example, a system that contains only a VGA/Sound card and two SIMMs).

To attain the best system performance, you may manually set the parameters in the "Chipset Features Setup" to get proprietary setting. Make sure that you know and understand the functions of every item in Chipset Setup menu. The performance difference of Turbo from Optimal is normally around 3% to 10%, depending on the chipset and the application.

## **3.9 Integrated Peripherals**

The following screen appears if you select the option "Integrated Peripherals" from the main menu. This option allows you to configure the I/O features.

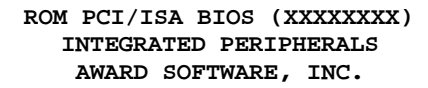

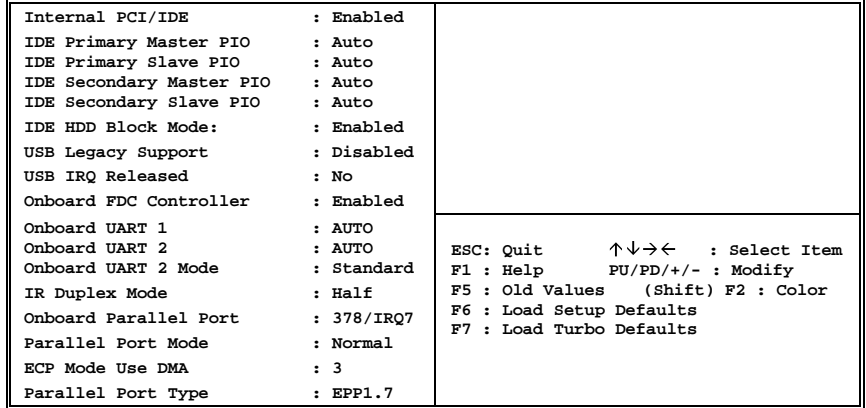

### **Integrated Peripherals > Internal PCI IDE**

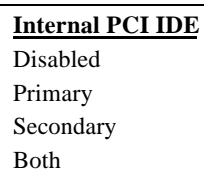

This parameter lets you enable or disable the on-chip primary or secondary IDE device.

#### **Integrated Peripherals > IDE Primary Master PIO** Integrated Peripherals > IDE Primary Slave PIO Integrated Peripherals > IDE Secondary Master PIO Integrated Peripherals > IDE Secondary Slave PIO

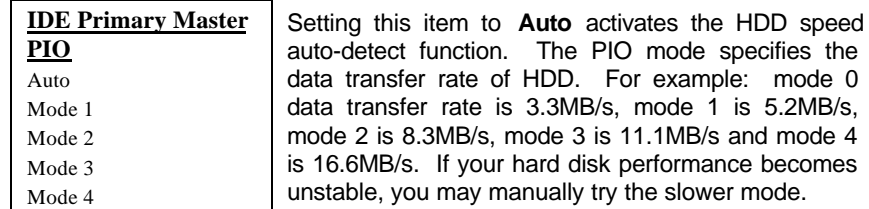

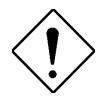

*Caution: It is recommended that you connect the first IDE device of each channel to the endmost connector of the IDE cable. Refer to section 2.3 "Connectors" for details on how to connect IDE device(s).*

#### Integrated Peripherals > IDE HDD Block Mode

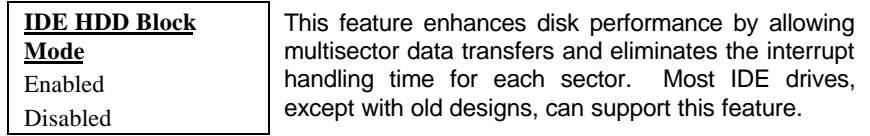

#### **Integrated Peripherals USB Legacy Support**

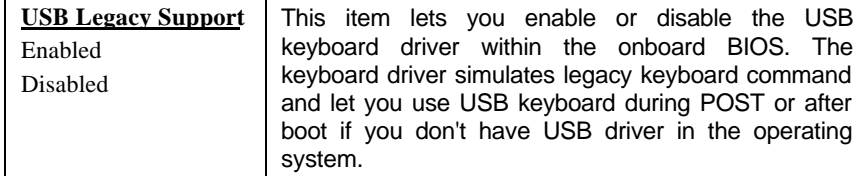

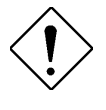

*Caution: You can not use both USB driver and USB legacy keyboard at the same time. Disable "USB Legacy Support" if you have USB driver in the operating system.*

#### **Integrated Peripherals → USB IRQ Released**

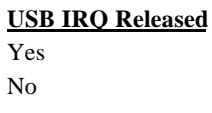

USB device is default to use PCI INTD#, the same as PCI slot4. If you installed PCI card on slot4 and require to use INTD#, set this item to Yes. The USB device will then be disabled.

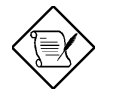

*Note: Normally, PCI VGA does not need PCI interrupt, you may put PCI VGA on slot4.*

#### **Integrated Peripherals→ Onboard FDC Controller**

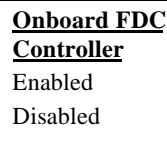

Setting this parameter to **Enabled** allows you to connect your floppy disk drives to the onboard floppy disk connector instead of a separate controller card. Change the setting to Disabled if you want to use a separate controller card.

#### **Integrated Peripherals > Onboard UART 1 Integrated Peripherals > Onboard UART 2**

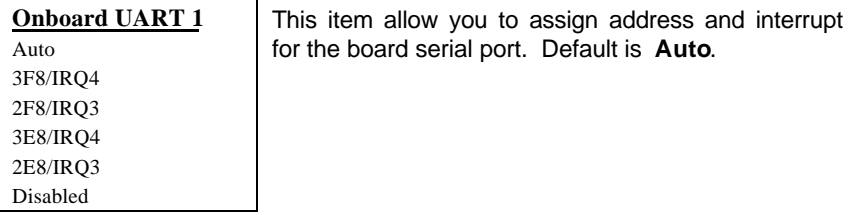

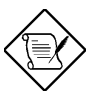

*Note: If you are using an network card, make sure that the interrupt does not conflict.*

#### Integrated Peripherals > Onboard UART 2 Mode

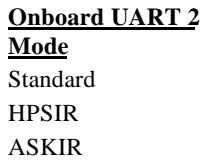

This item is configurable only if the " Onboard UART 2" is enabled. This allows you to specify the mode of serial port2. The available mode selections are:

- Standard **-** Sets serial port 2 to operate in normal mode. This is the default setting.
- HPSIR **-** Select this setting if you installed an Infrared module in your system via IrDA connector (refer to section 2.3 "Connectors"). This setting allows infrared serial communication at a maximum baud rate of 115K baud.
- ASKIR **-** Select this setting if you installed an Infrared module via IrDA connector (refer to section 2.32.3 "Connectors "). This setting allows infrared serial communication at a maximum baud rate of 19.2K baud.

#### Integrated Peripherals > IR Duplex Mode

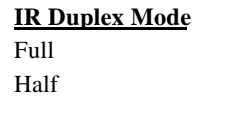

This item lets you set the duplex mode for the IR communication. Full - Allows IR communication in bidirectional mode. Half - Allows IR communication in single direction only.

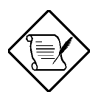

*Note: This option appears only if the IR function is activated and the Onboard UART 2 Mode parameter is NOT set to* Standard.

#### Integrated Peripherals > Onboard Parallel Port

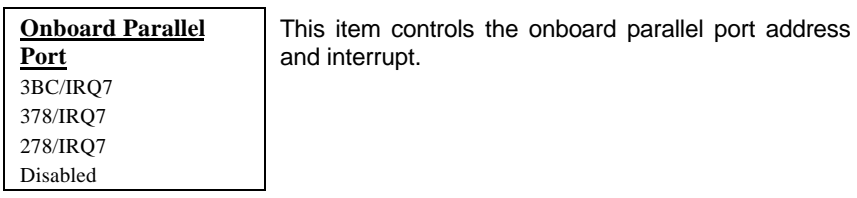

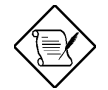

*Note: If you are using an I/O card with a parallel port, make sure that the addresses and IRQ do not conflict.*

### **Integrated Peripherals > Parallel Port Mode**

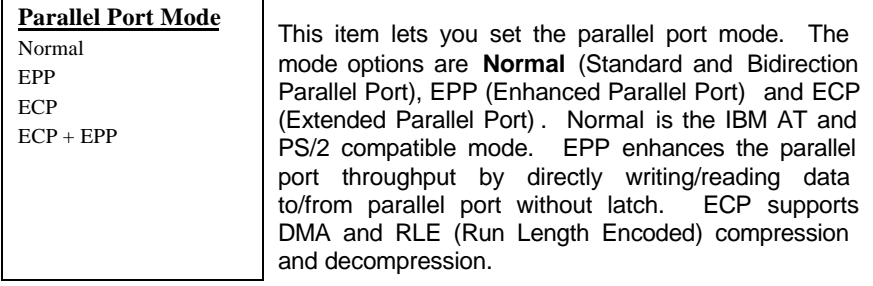

#### **Integrated Peripherals ECP Mode Use DMA**

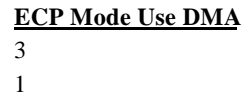

This item lets you set the DMA channel of ECP mode.

#### **Integrated Peripherals ECP Mode Use Type**

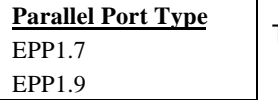

This item selects the EPP protocol.

### **3.10 Password Setting**

Password prevents unauthorized use of your computer. If you set a password, the system prompts for the correct password before boot or access to Setup.

To set a password:

- 1. At the prompt, type your password. Your password can be up to 8 alphanumeric characters. When you type the characters, they appear as asterisks on the password screen box.
- 2. After typing the password, press.
- 3. At the next prompt, re-type your password and press again to confirm the new password. After the password entry, the screen automatically reverts to the main screen.

To disable the password, press when prompted to enter the password. The screen displays a message confirming that the password has been disabled.

### **3.11 IDE HDD Auto Detection**

If your system has an IDE hard drive, you can use this function to detect its parameters and enter them into the "Standard CMOS Setup" automatically.

This routine only detects one set of parameters for your IDE hard drive. Some IDE drives can use more than one set of parameters. If your hard disk is formatted using different parameters than those detected, you have to enter the parameters manually. If the parameters listed do not match the ones used to format the disk, the information on that disk will not be accessible. If the auto-detected parameters displayed do not match those that used for your drive, ignore them. Type N to reject the values and enter the correct ones manually from the Standard CMOS Setup screen.

## **3.12 HDD Low-level Format**

The HDD Low-level Format function is designed as a tool to save your time formatting your hard disk. This automatically sets the necessary information of the selected drive. It also searches for the bad tracks and lists them for your reference.

#### **HDD Low-level Format > Select Drive**

Select an installed hard disk drive (either C, D, E, or F). The bottom of the screen displays the drive automatically detected by the BIOS.

#### **HDD Low-level Format→ Bad Track List**

The following options are available for this function:

- Auto scan bad track Automatically scans and lists the bad tracks in the window located at the right side of the screen.
- Add bad track Allows you to manually enter the information of the known bad track in the window located at the right side of the screen.
- Modify bad track Allows you to modify the information of the added bad track in the window located at the right side of the screen.
- Delete bad track Deletes the added bad tracks.
- Clear bad track table Clears the whole bad track list in the window located at the right side of the screen.

#### **HDD Low-level Format > Preformat**

The following options are available for this function:

• Interleave - Allows you to manually set the interleave number of the hard disk drive selected for low-level formatting. You may enter any number from 1 to 8. Before setting, check the documentation that comes with the drive for the correct interleave number, or select 0 for automatic detection.

- Auto scan bad track Allows the utility to scan first then format. Formatting is done by tracks.
- Start Allows you to begin the low-level format by typing Y.

### **3.13 Save & Exit Setup**

This function automatically saves all CMOS values before leaving Setup.

## **3.14 Exit without Saving**

Use this function to exit Setup without saving the CMOS value changes. Do not use this option if you want to save the new configuration.

## **3.15 NCR SCSI BIOS and Drivers**

The NCR 53C810 SCSI BIOS resides in the same flash memory chip as the system BIOS. The onboard NCR SCSI BIOS is used to support NCR 53C810 SCSI control card without BIOS code.

The NCR SCSI BIOS directly supports DOS, Windows 3.1 and OS/2. For better system performance, you may use the drivers that come with the NCR SCSI card or with your operating system. For details, refer to the installation manual of your NCR 53C810 SCSI card.

### **3.16 AWARD BIOS Flash Utility**

The AWARD Flash utility allows you to upgrade the system BIOS. To get the AWARD Flash utility and the upgrade BIOS file, contact your local distributor or visit our homepage at **http://www.aopen.com.tw**. The filename of the AWARD Flash utility is AWDFLASH.EXE. Run this program under DOS and follow the instructions on the screen. After running the program, reboot your system for the new BIOS to take effect